# **Tourism Awards Online Quick Start Guide**

## **Text Box Formatting**

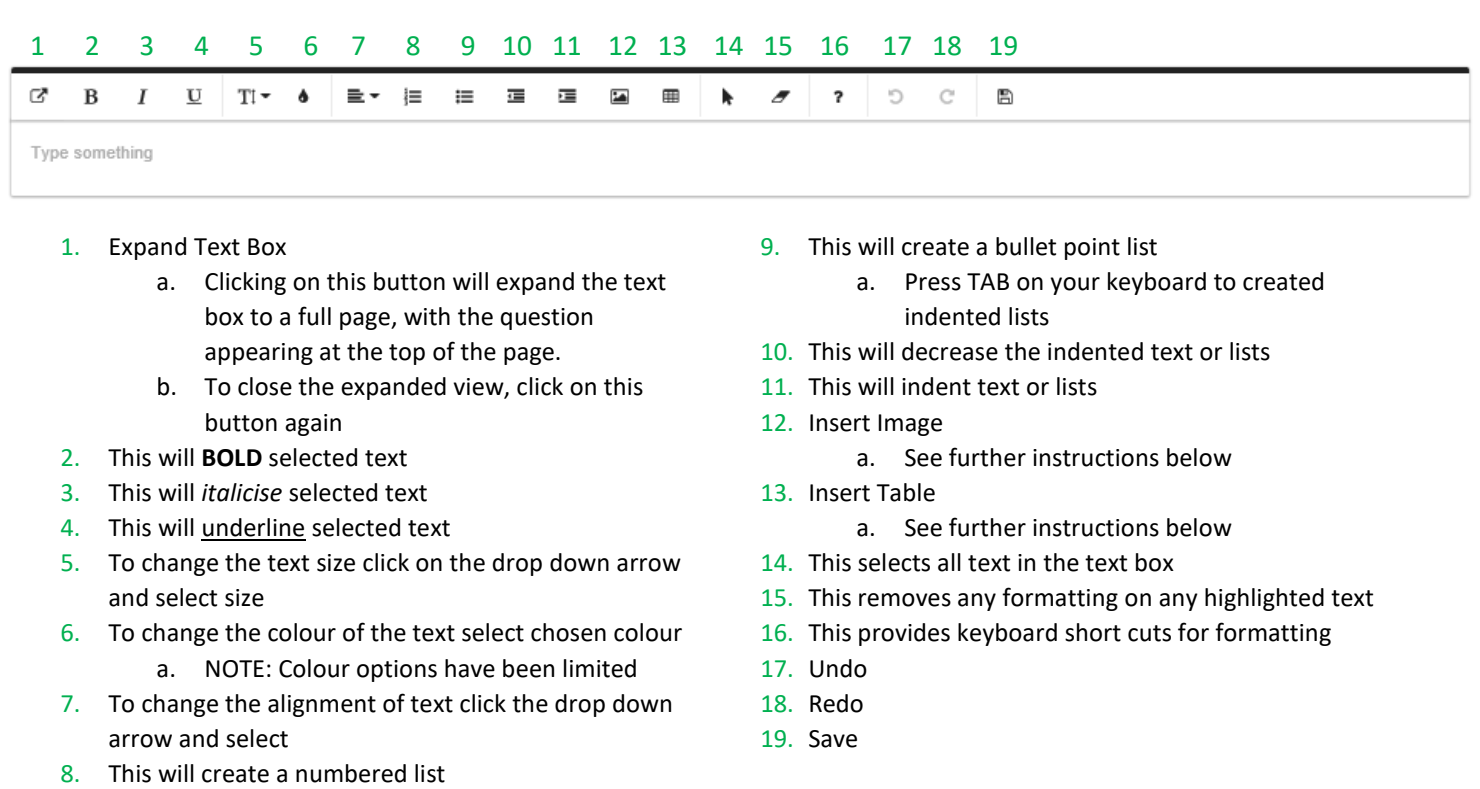

a. Press TAB on your keyboard to created indented lists

## **Tables**

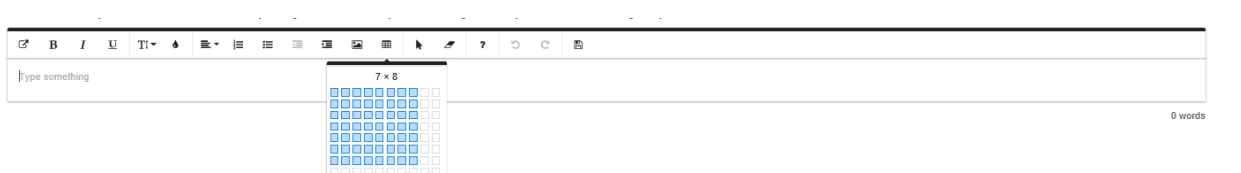

To insert a table click on the table button in the formatting text bar and drag the mouse down until you have the desired number of rows and columns.

When you click on a cell/s in the table, the formatting bar will appear. The table formatting bar has the following functions:

- 1. Table header. This will insert a row for a header
- 2. Delete Table
- 3. Inserts or deletes rows, relative to the cell/s you have selected
- 4. Inserts or deletes columns, relative to the cell/s you have selected
- 5. This provides two functions
	- a. Alternate rows will highlight every alternate row in the whole table
	- b. Dashed border will replace the cell borders with a dashed line, in the whole table
- 6. This will split a cell either horizontally or vertically
- 7. You can change the colour of a cell/s by selecting the preferred colour option
- 8. Vertical Alignment of text with cell
- 9. Horizontal Alignment of text with cell
- 10. This provides two functions
	- a. Highlight a cell/s with red border
	- b. Bold the cell/s border

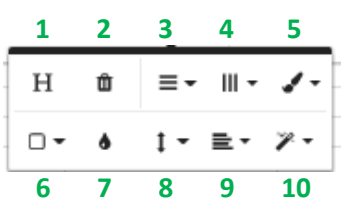

## **Images**

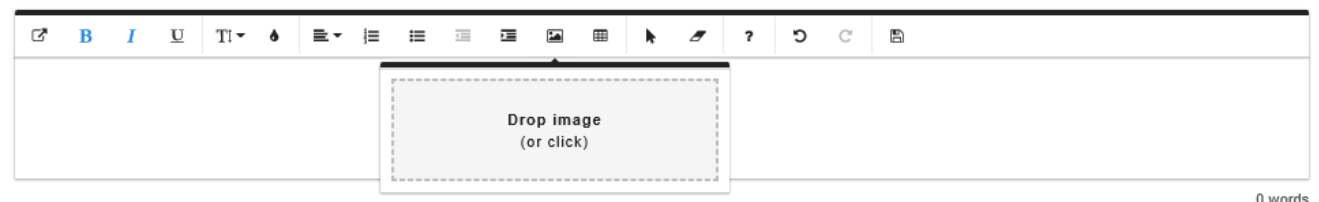

There are two ways to insert an image into the submission

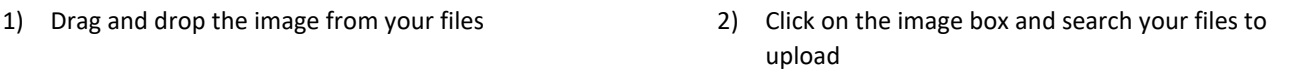

c  $\frac{a}{\sin \theta}$  $\Xi$ Australian<br>Tourism Awards **1 2 3 4**  $\equiv$   $\sim$  $\bullet$  $\mathcal{P} \leftarrow \mathbb{R}$ **5 6 7**

Once an image has been uploaded you can resize the image by clicking on the image and dragging one of the blue squares that will appear in the corner

The image formatting functions are as follows:

- 1. Replace image. This will open the image upload box again to replace the image currently in use
- 2. Align the image to either right, left or centred
- 3. Insert an image caption.
	- a. Please note, the first 6 words for your image caption are not included in the overall word count
- 4. This will delete the image
- 5. This allows you to change the position of the image in relation to the text
- 6. This provides you with an option to change the boarder of the image
- 7. You can input the preferred size of the image here as an alternative to using the corner squares

NOTE: To return to using the **text** formatting functions, you will need to click out of the image

## **Troubleshooting**

## *My table is not pasting correctly*

If you are using Microsoft Edge V41 or above, any table pasted from Excel will convert to an image. Try pasting the table into Word first, and then from Word to your entry.

Alternatively, if you have copied a table direct from a website the formatting may be interpreted incorrectly.

## *My text is not pasting correctly*

If you have copied direct from a website the formatting may be interpreted incorrectly. Try pasting into a Word document (right click –select Paste – choose option Keep Text only) first, to clean up any formatting.

In addition, there are limited formatting abilities within the system. This has purposely been restricted to assist in ease of reading by the judging panel.

## *My image won't upload*

If you are seeing the message 'Something went wrong. Please try again' then your image file size is too large or an unsupported file type (must be Jpeg or PNG).

## *I am unable to add any text*

If you are not connected to the internet you will not be able to edit your submission. Connect to the internet and you will be able to proceed.

If you have a very tall/long image, the focus might be on the image and you would need to click an area above or below the image to be able to type.